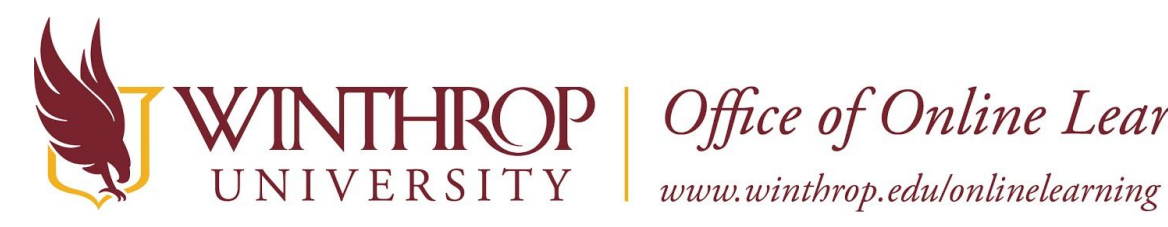

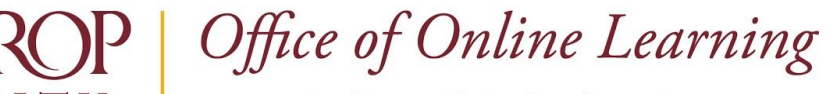

# **Activate the High Contrast Color Setting**

## **Overview**

This tutorial will show you how to activate the **High Contrast Color Setting**. The High Contrast Color Setting overwrites Blackboard themes and styles to deliver a more accessible user experience for individuals with visual impairments by increasing the contrast between backgrounds, icons, and text.

### **Before Logging in to Blackboard**

#### **Quick Steps**

Blackboard Login page > High Contrast Icon > "Yes" option > Submit

#### **Step 1**

Click on the High Contrast Icon [1] on the Blackboard Login page.

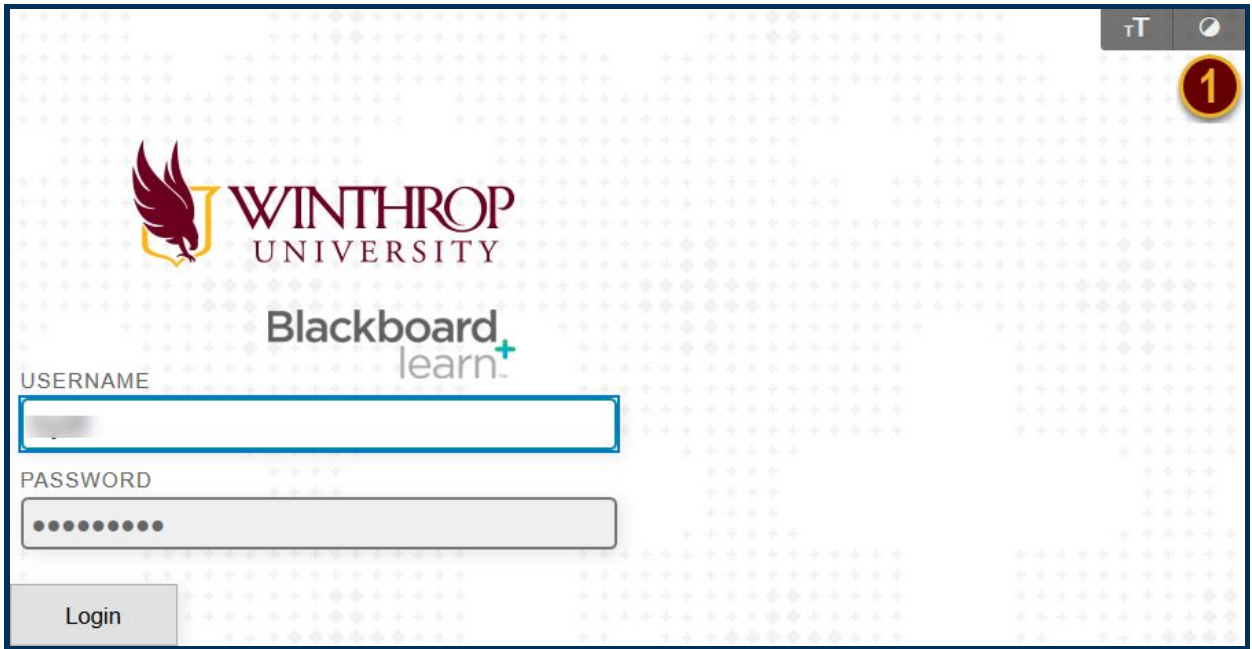

#### **Step 2**

The High Contrast Setting page will open in a new window. Select the radio button, "Yes, I will use Operating System styles to overwrite Blackboard styles" [2].

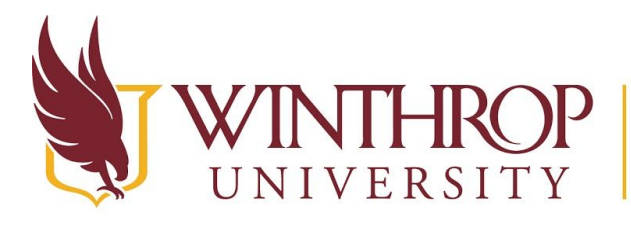

**THROP** | Office of Online Learning<br>ERSITY | www.winthrop.edulonlinelearning

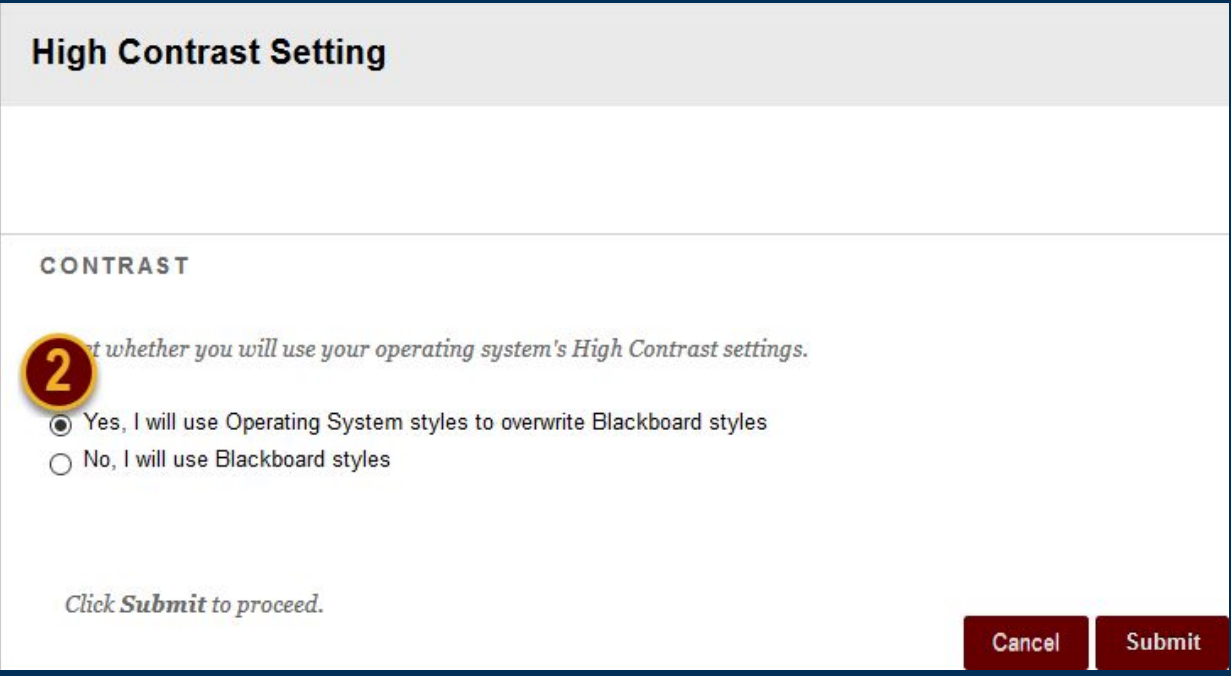

#### **Step 3**

Click the *Submit* button.

### **After Logging in to Blackboard**

#### **Quick Steps**

Global Navigation Menu > Settings > High Contrast Setting > "Yes" option > Submit

#### **Step 1**

Open the Global Navigation Menu by using the dropdown arrow following your name.

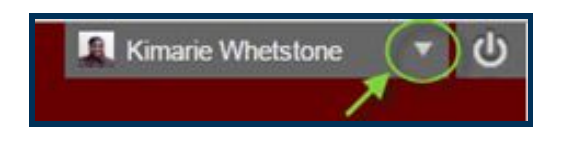

### **Step 2**

From the Global Navigation Menu, select the *Settings* tab [3].

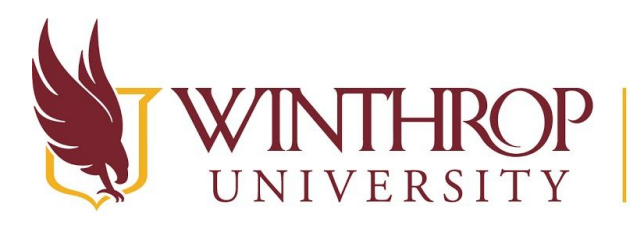

P | Office of Online Learning

www.winthrop.edulonlinelearning

#### Courses

**RECENTLY VISITED** 

**Blackboard Training Course** (Loyst)

WOTC 102 001 Online Course **Facilitation & Management,** Spring 2018

WOTC 101 001 Online Course **Design and Development Basics, Summer 2018** 

READ 620 601 Literacy **Strategies for Struggling** Learners (3), Spring 2018 -**Second Half-Semester** 

**Blackboard Example Course** 

MY OTHER COURSES

ENGE 593 001 Seminar in **Secondary English Education** (1), Spring 2018

Internship 101 Fall 17 -Spring 18

Spring 2016\_MASTER\_EDUC 200

Organizations

**Tools** Settings 鱼  $\overline{\phantom{a}}$ 

#### **Step 3**

Click High Contrast Setting [4].

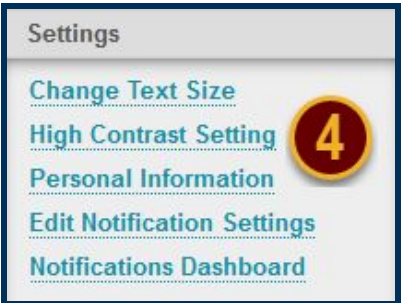

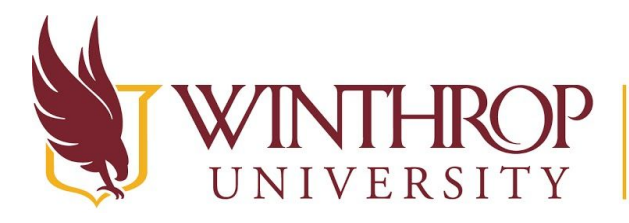

P | Office of Online Learning<br>I www.winthrop.edu/onlinelearning

### **Step 4**

The High Contrast Setting page will open in a new window. Select the radio button, "Yes, I will use Operating System styles to overwrite Blackboard styles" [5].

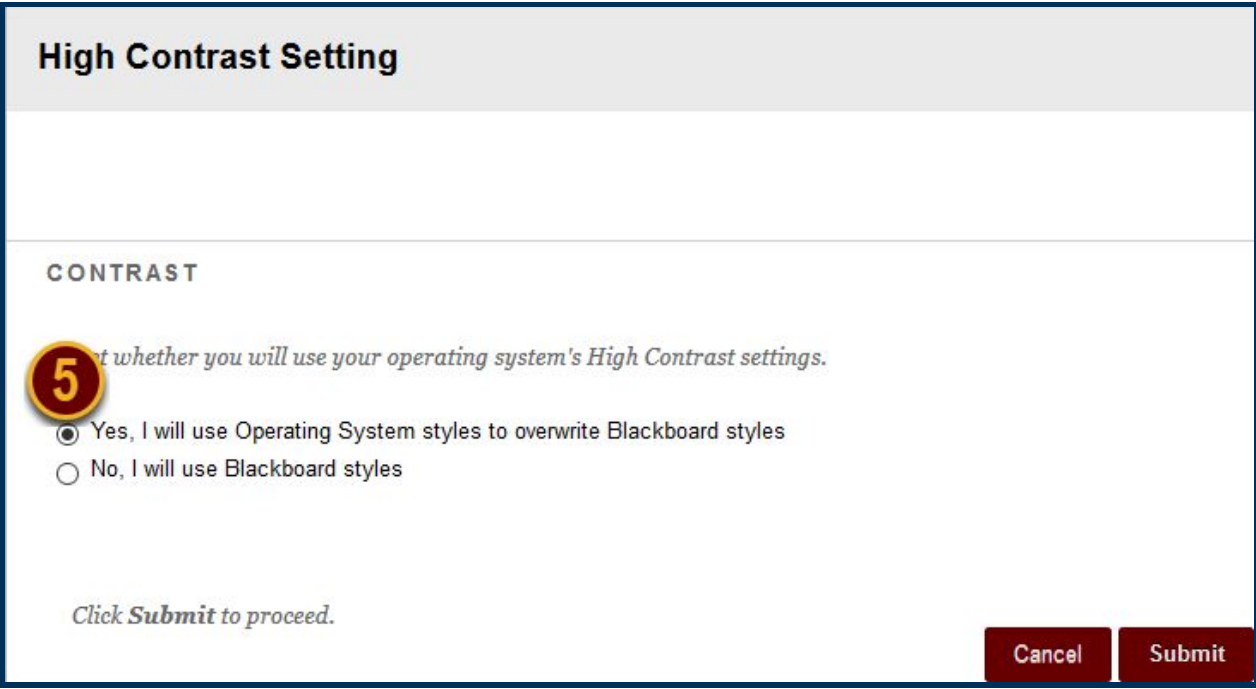

### **Step 5**

Click the *Submit* button.